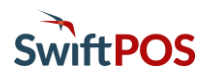

## OrderAway Windcave (Payment) Options 30 September 2021

#### Introduction

Windcave is the sole payment provider for SwiftPOS OrderAway. The partnership allows patrons to pay via a range of payment cards and solutions including, MasterCard, Visa or American Express using manual card entry, Apple Pay or Google Pay wallet cards. For Windcave's merchant fee break down, refer to the SwiftPOS OrderAway Reseller Pricing Explained document and the associated sales collateral from Windcave.

Venues will be required to contact Windcave and create a merchant account to receive their own unique Windcave User ID and Windcave Key (password).

#### Setup

To configure Windcave settings access the OrderAway Portal by selecting the SwiftPOS Back Office > Administration > OrderAway > OrderAway Portal tab or by clicking on the OrderAway Client ID button opposite one of the Locations listed in the grid.

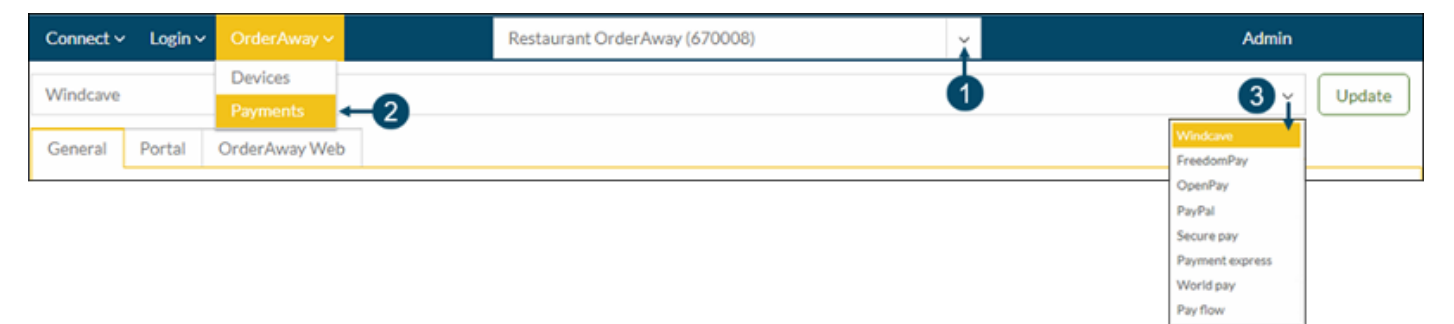

- 1. Enter/Select the OrderAway Location
- 2. Select the OrderAway > Payments
- 3. Ensure Windcave is selected from the drop down list. **NOTE:** Windcave is the only payment portal currently supported to work with the OrderAway Platform. The others can be ignored.

# OrderAway Windcave (Payment) Options continued ... **Some Continued ...** 30 September 2021

### General Tab

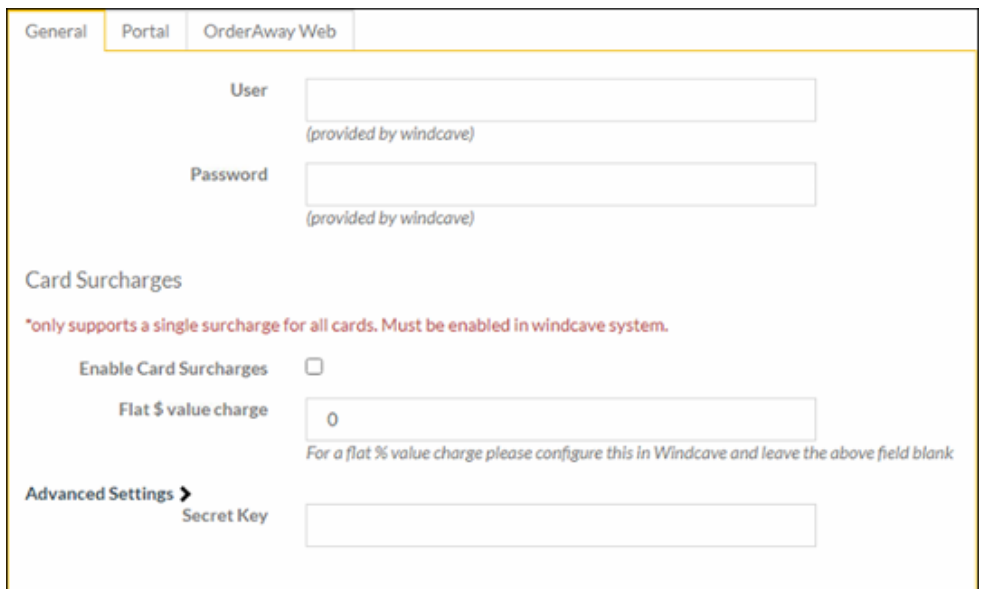

- User Enter the User ID provided by Windcave.
- Password Enter the Key (password) provided by Windcave.
- Card Surcharges DO NOT USE. This is NOT applicable for OrderAway. This will be removed in the future.
- Advanced Settings DO NOT CHANGE THIS. The Secret Key will automatically be filled once the User and Password have been confirmed.

#### Portal Tab

DO NOT USE. This will be removed in the future.

### OrderAway Web Tab

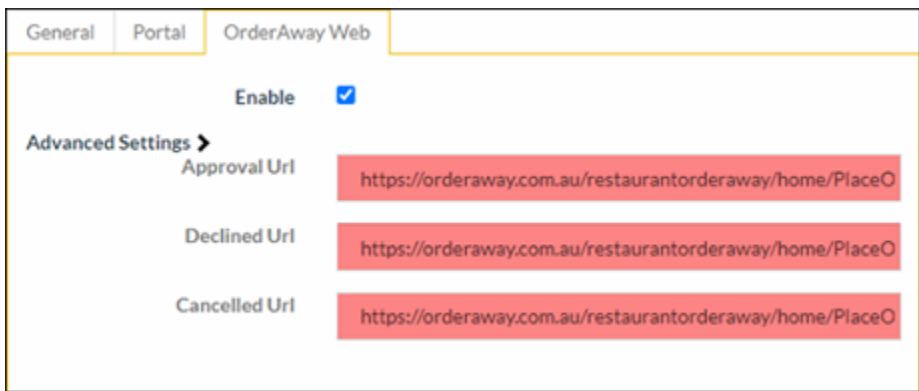

- Enable Select to activate the Windcave Payment portal for use with OrderAway.
- Advanced Settings When using the new domain URL (orderaway.com.au), then ensure the URLs above are changed to reflect the OrderAway Location name (as highlighted in red).

# OrderAway Windcave (Payment) Options continued ... 30 September 2021

#### Test Settings

For demonstration and testing purposes, Windcave test settings are available for use. The demonstrating or testing of the payment workflow using the test settings will appear, from the user's perspective, to be the real thing. Payments can be tested using Credit Cards (manually entered), APPLE PAY, or GOOGLE PAY wallet cards.

IMPORTANT: When payments are made using the Windcave test settings below:

- APPLE PAY or GOOGLE PAY wallet cards Payments will NOT be processed. Use of a Windcave test account is made which does NOT debit any payments.
- Simulating manual card entry transactions should use the credit card details below.

To make use of the Windcave test setting available

- 1. In the General Tab, use the following settings:
	- User : MSLSolutionsREST\_Dev
	- Password : 8a23da2c0687725dab4ca2f8e542e8ca9fab671ded1b0c2d2a598ba60844f801
- 2. In the OrderAway Web tab, check the Enable option is selected.
- 3. When demonstrating/testing and simulating entry of Credit Card details, use the following details:
	- Card Number : 4111 1111 1111 1111
	- Expiry : Any future date
	- $\bullet$  CSV : 123

#### Continue With:

The 6 - OrderAway Login (Member) Setting Setup document.